Open CCleaner from your Start menu. Start  $\rightarrow$  All Programs  $\rightarrow$  CCleaner  $\rightarrow$  CCleaner. You should see:

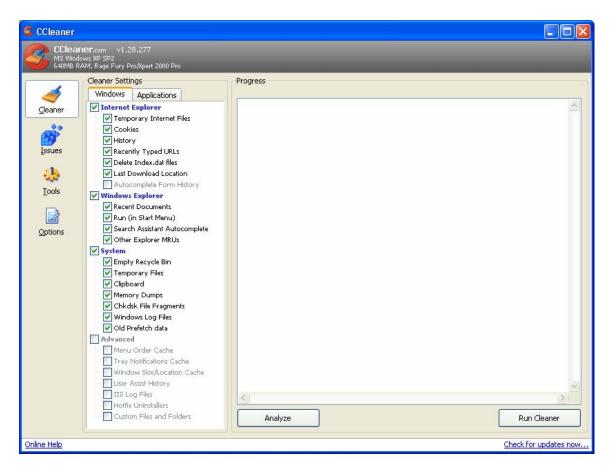

Click on the options button in the left column. You should see:

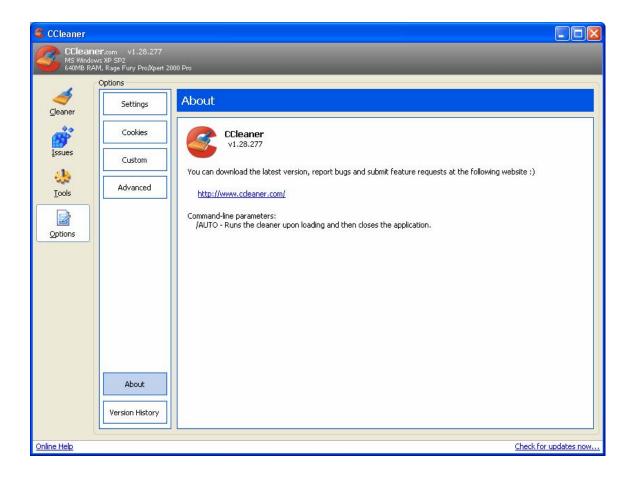

Click on Settings in the second column. You should see something similar to:

#### 2 of 14

| S Pirifor       | m CCleaner                                                        |                                                                                                    |                   |
|-----------------|-------------------------------------------------------------------|----------------------------------------------------------------------------------------------------|-------------------|
| 8               | CCleaner.com v2<br>MS Windows XP SP3<br>Intel Pentium 4 CPU 2.53G | . 13.720<br>Hz, 1.0GB RAM, NVIDIA GeForce FX 5700LE                                                                                                   | Ò                 |
| 4               | Settings                                                          | Settings                                                                                                    |                   |
| <u>C</u> leaner | Cookies                                                           | Language English                                                                                                    |                   |
|                 | Include                                                           | Run CCleaner when the computer starts                                                                                                    |                   |
| Registry        | Exclude                                                           | Add "Open CCleaner" option to Recycle Bin context menu                                                                                                |                   |
| Ţools           | Advanced                                                          | Automatically check for updates to CCleaner  Secure Deletion  Secure file deletion (Faster)  Secure file deletion (Slower)  Simple Overwrite (1 pass) |                   |
| Online Help     |                                                                   |                                                                                                    | Check for updates |
| Service reader  |                                                                   |                                                                                                    | encertorapadtesin |

Adjust your window to agree with the options above. Then click on Cookies. You should see:

| CCleaner                          |                                                                     |                                                |          |                |                      |
|-----------------------------------|---------------------------------------------------------------------|------------------------------------------------|----------|----------------|----------------------|
| CCleane<br>MS Window<br>640MB RAM | 9 <b>F.</b> com v1.28.277<br>vs XP SP2<br>M, Rage Fury Pro/Xpert 20 | 00 Pro                                         |          |                |                      |
| م<br><u>C</u> leaner              | Options<br>Settings                                                 | Cookies                                        |          |                |                      |
| Issues<br>Iools<br>Options        | Cookies<br>Custom<br>Advanced                                       | Cookies to Delete<br>my.yahoo.com<br>yahoo.com | -><br>-> | ookies to Keep |                      |
|                                   | Version History                                                     |                                                |          |                |                      |
| Online Help                       |                                                                     |                                                |          | 2              | heck for updates now |

If you want to save a cookie, such as the My Yahoo cookie above, highlight the reference and click on the right arrow. You should see something like:

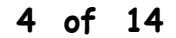

| CCleaner 🤹                        |                                                                     |                                |                                 |                       |
|-----------------------------------|---------------------------------------------------------------------|--------------------------------|---------------------------------|-----------------------|
| CCleane<br>MS Window<br>640MB RAI | <b>Elf</b> .com v1.28.277<br>Avs XP SP2<br>M, Rage Fury Pro/Xpert 2 | 2000 Pro                       |                                 |                       |
|                                   | Options                                                             | 17                             |                                 |                       |
| <i>_</i><br>_leaner               | Settings                                                            | Cookies                        |                                 |                       |
| ġ                                 | Cookies                                                             | Cookies to Delete<br>yahoo.com | Cookies to Keep<br>my.yahoo.com |                       |
| Issues                            | Custom                                                              |                                | 2657                            |                       |
| 抉<br><u>T</u> ools                | Advanced                                                            |                                |                                 |                       |
|                                   |                                                                     |                                |                                 |                       |
| Options                           |                                                                     |                                | ->                              |                       |
|                                   |                                                                     |                                | <ul> <li></li> </ul>            |                       |
|                                   |                                                                     |                                |                                 |                       |
|                                   |                                                                     |                                |                                 |                       |
|                                   |                                                                     |                                |                                 |                       |
|                                   | About                                                               |                                |                                 |                       |
|                                   | Version History                                                     | my,yahoo.com                   | d La                            |                       |
| Online Help                       |                                                                     |                                |                                 | Check for updates now |

When you have "saved" the cookies you want from being deleted, click on the Custom button. You should see:

| CCleaner                          |                                                                   |                                   |                       |
|-----------------------------------|-------------------------------------------------------------------|-----------------------------------|-----------------------|
| CCleane<br>MS Window<br>640MB RAI | <b>BF</b> .com v1.28.277<br>ws XP SP2<br>M, Rage Fury Pro/Xpert 2 | 00 Pro                            |                       |
|                                   | Options                                                           |                                   |                       |
| ⊴leaner                           | Settings                                                          | Custom                            |                       |
| ġ                                 | Cookies                                                           | Custom Files and Folders to Clean | Add Folder            |
| Issues                            | Custom                                                            |                                   | Add File              |
| 😍<br>Tools                        | Advanced                                                          |                                   | Remove Selected       |
| Qptions                           |                                                                   |                                   |                       |
|                                   |                                                                   |                                   |                       |
|                                   |                                                                   |                                   |                       |
|                                   |                                                                   |                                   |                       |
|                                   |                                                                   |                                   |                       |
|                                   | 3                                                                 |                                   |                       |
|                                   | About                                                             |                                   |                       |
|                                   | Version History                                                   |                                   |                       |
|                                   |                                                                   |                                   |                       |
| Online Help                       |                                                                   |                                   | Check for updates now |

We suggest you leave this option empty. Click on the Advanced button. You should see something similar to:

| S Pirifo           | rm CCleaner                                                       |                                                                                    |                   |
|--------------------|-------------------------------------------------------------------|------------------------------------------------------------------------------------|-------------------|
| 8                  | CCleaner.com v2<br>MS Windows XP SP3<br>Intel Pentium 4 CPU 2.53G | . 13. 720<br>Hz, 1.0GB RAM, NVIDIA GeForce FX 5700LE                               | Ò                 |
| 4                  | Settings                                                          | Advanced                                                                           |                   |
| <u>C</u> leaner    | Cookies                                                           | Only delete files in Windows Temp folders older than 48 hours                      |                   |
|                    | Include                                                           | <ul> <li>☐ Hide warning messages</li> <li>✓ Close program after deaning</li> </ul> |                   |
| Re <u>q</u> istry  | Exclude                                                           | Show prompt to backup registry issues                                              |                   |
| <u>T</u> ools      | Advanced                                                          | Show detailed log of Firefox/Mozilla temporary files Minimize to System Tray       |                   |
|                    |                                                                   | Save all settings to INI file                                                      |                   |
| Options            | 5                                                                 |                                                                                    |                   |
|                    |                                                                   |                                                                                    |                   |
|                    |                                                                   |                                                                                    |                   |
|                    | About                                                             |                                                                                    |                   |
| <u>Online Help</u> |                                                                   |                                                                                    | Check for updates |

Adjust your selections to agree with those in the above screen shot. Close CCleaner as it is now configured for use by Synovative's SOUP.

Open CCleaner again. Click on Issues. You should see:

| CCleaner                                                                                                    |          |                       |
|----------------------------------------------------------------------------------------------------|----------|-----------------------|
| CCleaner.com v1.28.277<br>MS Windows XP SP2<br>640MB RAM, Rage Fury ProXpert 2000 Pro                                                                                                    |          |                       |
| Josue Scanning Settings         Issue Scanning Settings         Issues         Iools         Iools         Options    Start Menu Ordering I Start Menu Shortcuts I Start Menu Shortcuts I Desktop Shortcuts | Progress | Fix selected issues   |
| Online Help                                                                                                    |          | Check for updates now |

Click on the Check for updates hyperlink in the lower right corner of the window and update the product.

Next, click on the Scan for Issues button at the bottom. You should see something similar to:

| 8 | of | 14 |
|---|----|----|
|---|----|----|

|                                              | Issue Scanning Settings                                                                                                    | Progress                                                                                                    |                                                                                                    |
|----------------------------------------------|----------------------------------------------------------------------------------------------------|----------------------------------------------------------------------------------------------------|----------------------------------------------------------------------------------------------------|
| Ceaner<br>Issues<br>Icols<br>Dols<br>Options | <ul> <li>Registry Integrity</li> <li>Missing Shared DLLs</li> <li>Unused File Extensions</li> <li>ActiveX and Class Issues</li> <li>Applications</li> <li>Fonts</li> <li>Application Paths</li> <li>Help Files</li> <li>Installer</li> <li>Obsolete Software</li> <li>Run At Startup</li> <li>Start Menu Ordering</li> <li>MUI Cache</li> <li>File Integrity</li> <li>Start Menu Shortcuts</li> <li>Desktop Shortcuts</li> </ul> | Problem<br>ActiveX/COM Issue<br>ActiveX/COM Issue<br>ActiveX/COM Issue<br>ActiveX/COM Issue<br>ActiveX/COM Issue<br>ActiveX/COM Issue<br>ActiveX/COM Issue<br>ActiveX/COM Issue | Data<br>AVG.AvgAmIntemalPluginConfigGui - {D9C027CF-DF75-4D2C-B763-AC1CA31C4AF<br>AVG.AvgAmIntemalPluginConfigGui.7 - {D9C027CF-DF75-4D2C-B763-AC1CA31C4A<br>AVG.AvgAmUIPluginValuesConfig - {8EC31898-D1E6-4758-80BE-31E873AC2903}<br>AVG.AvgAmUIPluginValuesConfig .7 - {8EC31898-D1E6-4758-80BE-31E873AC2903}<br>AVG.AvgAmUIRule - {8EC31897-D1E6-4758-80BE-31E873AC2903}<br>AVG.AvgAmUIRule .7 - {8EC31897-D1E6-4758-80BE-31E873AC2903}<br>install.exe - C:\Program Files\APC\APC PowerChute Personal Edition\install.exe |
|                                              |                                                                                                    | Scan for Issues                                                                                                    | Fix selected issues                                                                                                    |

Click on the Fix selected issues button in the lower right. You should see:

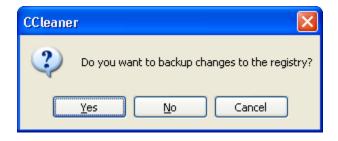

Click on Yes. You should see a window similar to:

9 of 14

| Save As                                           |                                                                                                    |                      |   |   |   |   |   | ? 🔀          |
|---------------------------------------------------|----------------------------------------------------------------------------------------------------|----------------------|---|---|---|---|---|--------------|
| Savejn:                                           | 🖘 DRIVE D (D:)                                                                                                    |                      | * | G | ø | ø | • |              |
| My Recent<br>Documents<br>Desktop<br>My Documents | actbackup     BSD     Downloads     GHOST     My Webs     QSB     RETIRE     TIS 2003     TISdata     Villagio     Win2000 Build     Cc 20060407 0     Cc 20060407 1 | 0922.reg             |   |   |   |   |   |              |
|                                                   | File <u>n</u> ame:                                                                                                    | cc_20060412_1657.reg |   |   |   | * |   | <u>S</u> ave |
| My Network                                        | Save as <u>t</u> ype:                                                                                                    | Reg Files (*.reg)    |   |   |   | ~ |   | Cancel       |

Place the file in the root directory of your second drive using the "Save in" drop down text line. (First drive will do if you only have one.)

Click on Save. You should see a window similar to:

| ActiveX/COM<br>Issue | The COM component AVG.AvgAmInternalPluginConfigGui<br>references an invalid CLSID. These are often left behind after<br>uninstalling software. |  |  |  |
|----------------------|----------------------------------------------------------------------------------------------------|--|--|--|
|                      | Solution: Delete the registry value.                                                                                                    |  |  |  |
|                      |                                                                                                    |  |  |  |
|                      |                                                                                                    |  |  |  |
|                      |                                                                                                    |  |  |  |
|                      |                                                                                                    |  |  |  |
| 1/7                  |                                                                                                    |  |  |  |
| << >>                | Fix Issue Fix All Selected Issues Close                                                                                                    |  |  |  |

Click on Fix All Selected Issues. You should then see:

| CCleaner 🛛 🔀                                      |
|---------------------------------------------------|
| Are you sure you want to Fix all selected Issues? |
| OK Cancel                                         |

Click on OK. You should then see:

| Application<br>Paths Issue | The Application referenced at: C:\Program Files\APC\APC<br>PowerChute Personal Edition\install.exe could not be located.<br>These references are often left behind after uninstalling<br>software.<br>Solution: Delete the registry value. |  |
|----------------------------|----------------------------------------------------------------------------------------------------|--|
| 7/7                        | Issue Fixed Fix Issue Fix All Selected Issues Close                                                                                                    |  |

Click on Close. Your registry cleanup is done. You should see:

| 1 | 1 | of | 14 |
|---|---|----|----|
|---|---|----|----|

| CCleaner                                                                               |                                                                                                    |                 |                       |  |  |  |
|----------------------------------------------------------------------------------------|----------------------------------------------------------------------------------------------------|-----------------|-----------------------|--|--|--|
| CCleaner.com v1.28.277<br>M5 Windows XP SP2<br>640MB RAM, Rage Fury Pro/Xpert 2000 Pro |                                                                                                    |                 |                       |  |  |  |
|                                                                                        | Issue Scanning Settings                                                                                                    | Progress        |                       |  |  |  |
| Registry Integrity                                                                     |                                                                                                    | 100%            |                       |  |  |  |
| Cleaner<br>Issues<br>Tools<br>Options                                                  | <ul> <li>Missing Shared DLLs</li> <li>Unused File Extensions</li> <li>ActiveX and Class Issues</li> <li>Applications</li> <li>Fonts</li> <li>Application Paths</li> <li>Help Files</li> <li>Installer</li> <li>Obsolete Software</li> <li>Run At Startup</li> <li>Start Menu Ordering</li> <li>MUI Cache</li> <li>File Integrity</li> <li>Start Menu Shortcuts</li> <li>Desktop Shortcuts</li> </ul> | Problem Data    |                       |  |  |  |
|                                                                                        |                                                                                                    | Scan for Issues | Fix selected issues   |  |  |  |
| <u>Online Help</u>                                                                     |                                                                                                    |                 | Check for updates now |  |  |  |

Click on the Cleaner button in the left column. You should see:

### 12 of 14

| CCleaner 🗧                                                                             |                    |                       |  |  |  |
|----------------------------------------------------------------------------------------|--------------------|-----------------------|--|--|--|
| CCleaner.com v1.28.277<br>MS Windows XP SP2<br>640MB RAM, Rage Fury Pro/Xpert 2000 Pro |                    |                       |  |  |  |
| Cleaner Settings                                                                       | Progress           |                       |  |  |  |
| 🧹 🛛 📈 Windows Applica                                                                  | tions              |                       |  |  |  |
| Cleaner Internet Explore                                                               |                    |                       |  |  |  |
| - Temporary Int                                                                        | ernet Files        |                       |  |  |  |
| Cookies                                                                                |                    |                       |  |  |  |
| History                                                                                | 1                  |                       |  |  |  |
| Issues                                                                                 |                    |                       |  |  |  |
| Last Download                                                                          |                    |                       |  |  |  |
| Autocomplete                                                                           |                    |                       |  |  |  |
| Tools Windows Explore                                                                  |                    |                       |  |  |  |
| Recent Docum                                                                           |                    |                       |  |  |  |
| Run (in Start N                                                                        |                    |                       |  |  |  |
| Options Search Assistan                                                                |                    |                       |  |  |  |
| Other Explorer                                                                         | MRUs               |                       |  |  |  |
| System                                                                                 | Pip                |                       |  |  |  |
| - V Temporary File                                                                     |                    |                       |  |  |  |
| - V Clipboard                                                                          |                    |                       |  |  |  |
| 🛛 📈 Memory Dump                                                                        | 5                  |                       |  |  |  |
| — 🔽 Chkdsk File Fr                                                                     | agments            |                       |  |  |  |
| Windows Log                                                                            |                    |                       |  |  |  |
| Old Prefetch d                                                                         | ita                |                       |  |  |  |
| Advanced                                                                               | ST 2               |                       |  |  |  |
| - Menu Order C                                                                         |                    |                       |  |  |  |
| - Window Size A                                                                        |                    |                       |  |  |  |
| User Assist Hist                                                                       |                    |                       |  |  |  |
| IIS Log Files                                                                          | < C                | 3                     |  |  |  |
| - Hotfix Uninstal                                                                      |                    |                       |  |  |  |
| Custom Files a                                                                         | nd Folders Analyze | Run Cleaner           |  |  |  |
| Online Help                                                                            |                    | Check for updates now |  |  |  |

Click on Run Cleaner (lower right.)

You may see:

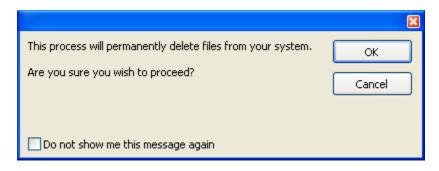

Click on the "Do not show ..." check box and then click on OK.

CCleaner will run its clean up and should terminate. You are now custom configured.

13 of 14

#### 14 of 14